### Federal Parent Locator Service

# Intergovernmental Referral Guide

# **Public User Guide**

Document Version 6.0 April 22, 2008

Administration for Children and Families
Office of Automation and Program Operations
Division of Federal Systems
370 L'Enfant Promenade S.W.
Washington, DC 20447

DCN: C8-02.07.12.02

This document was prepared for the United States Department of Health and Human Services, Office of Child Support Enforcement under Contract Number NIH CIOSP 263-01-D-0054 by Lockheed Martin Information Systems & Global Services, Incorporated. The work was authorized in compliance with the following specific prime task order:

Delivery Order Number: HHS-ACF-2006-C-2500M
Delivery Order Title: Intergovernmental Referral Guide

Document Date: April 2008

# **TABLE OF CONTENTS**

| Purpose of Documentiv |                                                                                             |      |  |  |
|-----------------------|---------------------------------------------------------------------------------------------|------|--|--|
| 1.                    | Introduction to the IRG                                                                     | 1-1  |  |  |
| 1.1                   | The IRG Public Map Page                                                                     | 1-1  |  |  |
| 2.                    | State Profiles                                                                              | 2-1  |  |  |
| 2.1                   | Accessing State Profiles                                                                    |      |  |  |
| 2.2                   | The State Profile Window                                                                    |      |  |  |
|                       | 2.2.1 Contents of a State Profile                                                           |      |  |  |
| 2.2                   | 2.2.2 Links to Additional Information on State Statutes                                     |      |  |  |
| 2.3                   | Printing a State Profile  Downloading a State Profile                                       |      |  |  |
| 2.5                   | Viewing CSENet 2000 Exchange Agreements                                                     |      |  |  |
| 3.                    | Tribal Profiles                                                                             | 3-1  |  |  |
| 3.1                   | The IRG Tribal Public Map Page                                                              | 3-1  |  |  |
| 3.2                   | Accessing Tribal Profiles                                                                   |      |  |  |
| 3.3                   | The IRG Tribal Window                                                                       |      |  |  |
| 3.4                   | The Tribal Profile Window                                                                   | 3-3  |  |  |
|                       | 3.4.1 Contents of a Tribal Profile                                                          |      |  |  |
|                       | 3.4.2 Links to Additional Information on Tribal Statutes                                    |      |  |  |
| 3.5                   | Printing a Tribal Profile                                                                   |      |  |  |
| 3.6                   | Downloading a Tribal Profile                                                                | 3-6  |  |  |
| 4.                    | Addresses and Location Codes                                                                |      |  |  |
| 4.1                   | Accessing Addresses and Location Codes                                                      |      |  |  |
| 4.2                   | The Addresses and Location Codes Window                                                     |      |  |  |
| 4.3                   | Searching for Addresses and Location Codes                                                  |      |  |  |
|                       | 4.3.1 The Select State Addresses Window                                                     |      |  |  |
|                       | 4.3.2 The View State Address Data Window4.3.3 The Select Country Providence Addresss Window |      |  |  |
|                       | 4.3.4 The View International Address Data Window                                            |      |  |  |
|                       | 4.3.5 The Select Tribal Addresses Window                                                    |      |  |  |
|                       | 4.3.6 The View Tribal Address Data Window                                                   |      |  |  |
|                       | 4.3.7 The Select Central OCSE Addresses Window                                              | 4-11 |  |  |
|                       | 4.3.8 The View Central Address Data Window                                                  |      |  |  |
|                       | 4.3.9 The Select Regional OCSE Addresses Window                                             |      |  |  |
|                       | 4.3.10 The View Regional Address Data Window                                                |      |  |  |
|                       | 4.3.11 Viewing Multiple Address Records                                                     |      |  |  |
|                       | 4.3.12 Exiting Address Windows                                                              | 4-15 |  |  |

i

| A.            | Acronyms List                                                    | A-1  |
|---------------|------------------------------------------------------------------|------|
| В.            | Location Codes – States, Territories, Tribes, and Countries      | B-1  |
| LIST C        | OF FIGURES AND CHARTS                                            |      |
| Figure        | 1-1: The IRG Public Map Page                                     | 1-2  |
| <b>Figure</b> | 2-1: The State Profile Window                                    | 2-1  |
| Figure        | 2-2: State Profile Window with a Link to Additional Information  | 2-4  |
| Figure        | 2-3: The CSENet 2000 State Agreement by Function Code Window     | 2-5  |
| Figure        | 3-1: The IRG Tribal Public Map Page                              | 3-1  |
|               | 3-2: The IRG Tribal Window                                       |      |
| _             | 3-3: The Tribal Profile Window                                   |      |
|               | 3-4: Tribal Profile Window with a Link to Additional Information |      |
|               | 4-1: The Addresses and Location Codes Window                     |      |
|               | 4-2: The Select State Addresses Window                           |      |
| _             | 4-3: The View State Address Data Window                          |      |
|               | 4-4: The Select Country Province Addresses Window                |      |
|               | 4-5: The View International Address Data Window                  |      |
|               | 4-6: The Select Tribal Addresses Window                          |      |
|               | 4-7: The View Tribal Address Data Window                         |      |
|               | 4-8: The Select Central OCSE Addresses Window                    |      |
| _             | 4-9: The View Central Address Data Window                        |      |
|               | 4-10: The Select Regional OCSE Addresses Window                  |      |
|               | 4-11: The View Regional Address Data Window                      |      |
| Figure        | 4-12: Example of a Search Resulting in Multiple Records          | 4-15 |
| Chart         | 1-1: IRG Public Map Page Window Description                      | 1-2  |
| Chart         | 1-2: IRG Public Map Page Links                                   | 1-7  |
|               | 2-1: State Profile Window Description                            |      |
|               | 3-1: IRG Tribal Public Map Page Description                      |      |
|               | 3-2: IRG Tribal Window Description                               |      |
|               | 3-3: Tribal Profile Window Description                           |      |
|               | 4-1: Addresses and Location Codes Window Description             |      |
|               | 4-2: Select State Addresses Window Description                   |      |
|               | 4-3: View State Address Data Window Description                  |      |
| Chart 4       | 4-4: Select Country Province Address Window Description          | 4-7  |
|               | 4-5: View International Address Data Window Description          |      |
|               | 4-6: Select Tribal Addresses Window Description                  |      |
|               | 4-7: View Tribal Address Data Window Description                 |      |
|               | 4-8: Select Central OCSE Addresses Window Description            |      |
|               | 4-9: View Central Address Data Window Description                |      |
| Chart 4       | 4-10: Select Regional OCSE Addresses Window Description          | 4-13 |
|               | 4-11: View Regional Address Data Window Description              |      |
|               | B-1: State and Territory Abbreviations and FIPS Location Codes   |      |

| Chart B2:  | Tribal Names and BIA Location Codes      | B-3 |
|------------|------------------------------------------|-----|
| Chart B-3: | Country Abbreviations and Location Codes | B-4 |

### PURPOSE OF DOCUMENT

The Intergovernmental Referral Guide (IRG) is a centralized, automated repository of information that is provided by the Office of Child Support Enforcement (OCSE) on its website to support interstate child support enforcement efforts by State, Tribes and Federal agencies. It contains State and Tribal Profiles, which provide information on each State and Tribe's laws, procedures, and processes affecting numerous facets of child support. Child Support Enforcement (CSE) agencies have long used a unique combination of State and county identifiers, Federal Interstate Processing Standards (FIPS) Codes, to meet a variety of business needs, e.g., document routing, office identification and reporting. With the expansion of the child support program to include Tribal IV-D cases and international IV-D cases, it was determined that these cases also need to be identified for reporting and case management purposes. The data standards endorsed by the Data Standards Oversight Board on October 20, 2006, recommend the following:

- Continue to use the current 5-digit FIPS code for States.
- Use a 5-character identifier for Tribal and international cases.
  - O Uniquely identify Tribal cases with "9" in the first position, "0" (zero) in the second position and follow with a 3-character Tribal code defined by the Bureau of Indian Affairs (BIA).
  - o Uniquely identify international cases with "8" in the first position, "0" (zero) in the second position and follow with 3-character country code defined by the International Standards Organization (ISO).

The IRG Public User Guide provides the public with step-by-step guidance in the use of the IRG System and is organized as follows:

- Part 1: "Introduction to the IRG", provides background and a brief description of the two components that comprise the IRG: the Profiles and Addresses and Location Codes.
- Part 2: "State Profiles", describes how to view State CSE profile information.
- Part 3: "Tribal Profiles", describes how to view Tribal CSE profile information.
- Part 4: "Addresses and Location Codes", describes how to view location codes and contact information for State, county, Tribal, and international CSE agencies, as well as for central and regional OCSE offices.
- Appendix A: "Acronyms List", contains frequently used acronyms and their definitions;

Appendix B: "Location Codes – States, Territories, Tribes, and Countries", contains a listing of official abbreviations and location codes for States, Territories, Tribes and those countries with reciprocal agreements with the U.S. to exchange child support information.

### 1. INTRODUCTION TO THE IRG

The IRG is composed of two parts:

- The Profile Section contains a high-level profile of each State's and Tribe's CSE program, including information on the general program; Uniform Interstate Family Support Act (UIFSA); reciprocity; age of majority; statute of limitations; income withholding; paternity establishment, enforcement, and modification and review/adjustment of child support orders, lump sum payments and insurance matching.
- The Addresses and Location Codes Section contains contact information for State and Tribal CSE offices, as well as addresses for central and regional OCSE offices. This section also contains international addresses and location codes. Tribal contact information has been added for Tribes funded by the federal government.

The IRG provides the States and Tribes with a more effective and efficient way to view and update profile, address, and location code information. It consolidates data that was previously only available through numerous discrete sources into a centralized, automated repository that can be accessed directly through the OCSE website.

**Note:** This website is designed to be viewed with Internet Explorer, Version 6.0 or later. Please update your browser for optimal results.

# 1.1 The IRG Public Map Page

The IRG Public Map Page is the entry point for all users of the IRG. From this page, public users can gain access to view Profiles and Addresses and Location Codes permitted for the public to view.

To access the IRG Public Map Page:

- 1. Go to the Federal OCSE Home Page: <a href="http://www.acf.hhs.gov/programs/cse/">http://www.acf.hhs.gov/programs/cse/</a>
- 2. Click <u>Intergovernmental Referral Guide (IRG)</u> from the Main Menu or click the link under Federal/State Systems. (The IRG Public Map Page, Figure 1-1, is displayed.) Or:

3. Go directly to the IRG: <a href="http://ocse.acf.hhs.gov/ext/irg/sps/selectastate.cfm">http://ocse.acf.hhs.gov/ext/irg/sps/selectastate.cfm</a> (The IRG Public Map Page opens)

1-1

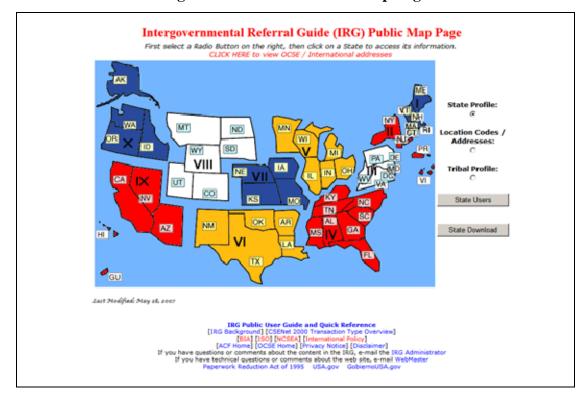

Figure 1-1: The IRG Public Map Page

Chart 1-1 describes the functions that are available from the IRG Public Map Page.

| CHART 1-1: IRG PUBLIC MAP PAGE WINDOW DESCRIPTION          |                                                                                                    |  |  |  |
|------------------------------------------------------------|----------------------------------------------------------------------------------------------------|--|--|--|
| Element                                                    | Description                                                                                                    |  |  |  |
| CLICK HERE to<br>view OCSE /<br>International<br>addresses | Opens the Addresses and Location Codes window to obtain both domestic and international CSE agency addresses and location codes. |  |  |  |
| Roman Numerals<br>I-X                                      | Shows the States contained in each of the ten OCSE Regions. (The regional numerals themselves are not links.)                    |  |  |  |
| Graphical Representation of States and Territories AK-WY   | Select the State for which to view the State Profile or Adddresses and Location Codes section of the IRG.                        |  |  |  |
| State Profile                                              | When selected, retrieves the State Profile for the State selected on the map.                                                    |  |  |  |
| Location Codes /<br>Addresses                              | When selected, retrieves the Addresses and Location Codes for the State that was selected on the map.                            |  |  |  |
| Tribal Profile                                             | Opens the IRG Tribal Map Page.                                                                                                   |  |  |  |

| CHART 1-1: IRG PUBLIC MAP PAGE WINDOW DESCRIPTION |                                                                                                    |  |  |  |
|---------------------------------------------------|----------------------------------------------------------------------------------------------------|--|--|--|
| Element                                           | Description                                                                                                    |  |  |  |
| State Users                                       | Opens the IRG Home Page window, where authorized State users log in to the IRG.                                                                                                  |  |  |  |
| State Download                                    | Opens a document containing the profiles for all States in the browser window. (For information on downloading Tribal Profiles, see Section 3.6, "Downloading a Tribal Profile". |  |  |  |

Chart 1-2 describes the links at the bottom of the IRG Public Map page.

| CHART 1-2: IRG PUBLIC MAP PAGE LINKS |                                                                                                 |  |  |  |
|--------------------------------------|-------------------------------------------------------------------------------------------------|--|--|--|
| Links                                | Description                                                                                     |  |  |  |
| IRG Public User                      | Links to an online version of the IRG Public User Guide. The                                    |  |  |  |
| <u>Guide</u>                         | document is available in PDF and HTML formats.                                                  |  |  |  |
| IRG Background                       | Opens a page that contains background information on the IRG.                                   |  |  |  |
| <u>CSENet 2000</u>                   | Opens a page that contains function codes that States and Territories                           |  |  |  |
| <u>Transaction Type</u>              | currently use in the electronic exchange of interstate child support                            |  |  |  |
| <u>Overview</u>                      | information with each other.                                                                    |  |  |  |
| BIA                                  | Opens the Bureau of Indian Affairs list of codes.                                               |  |  |  |
| <u>ISO</u>                           | Open the United Nations Statistics Division web site.                                           |  |  |  |
| <u>NCSEA</u>                         | Open the National Child Support Enforcement Association site.                                   |  |  |  |
| International Policy                 | Opens a page that provides international policies as they pertain to child support enforcement. |  |  |  |
| ACF Home                             | Opens the Administration for Children and Families (ACF) home page.                             |  |  |  |
| OCSE Home                            | Opens the Office of Child Support Enforcement (OCSE) home page.                                 |  |  |  |
| Privacy Notice                       | Opens a page that contains the privacy policy of OCSE.                                          |  |  |  |
| <u>Disclaimer</u>                    | Opens a page that contains OCSE's disclaimer about browser settings.                            |  |  |  |
| IRG Administrator                    | Opens a pre-addressed e-mail to communicate with the OCSE IRG administrator.                    |  |  |  |
| WebMaster                            | Opens a pre-addressed e-mail to communicate with the OCSE WebMaster.                            |  |  |  |
| <u>Paperwork</u>                     | Opens a notice of the public reporting burden for the collection of                             |  |  |  |
| Reduction Act of                     | IRG information.                                                                                |  |  |  |
| <u>1995</u>                          |                                                                                                 |  |  |  |
| <u>USA.gov</u>                       | Opens the U.S. Government's official Web portal.                                                |  |  |  |
| GobiernoUSA.gov                      | Opens the U.S. Government's official Web portal (Spanish).                                      |  |  |  |

### 2. STATE PROFILES

State Profiles provide extensive information on a State's laws, procedures, and processes affecting numerous facets of child support.

# 2.1 Accessing State Profiles

To access a State Profile from the IRG Public Map Page (Figure 1-1):

- 1. Click **State Profile** on the right side of the page.
- 2. Click the desired **State** on the map. (The State Profile window for the selected State opens.)

**Note:** Users can return to the IRG Public Map Page from links within the State Profile section.

### 2.2 The State Profile Window

Figure 2-1 shows an example of a State Profile window. Users can view, print, or download the information contained in the State Profile.

**North Dakota State Profile** Updated on 15 Apr 2008 Certified on 15 Apr 2008 Visitor No.9902 Return to Map **Location Codes / Addresses Download** • A. General/State-At-A-Glance B. UIFSA • C. Reciprocity . D. Age of Majority E. Statute of Limitations F. Support Details G. Income Withholding View CSENet 2000 State Exchange Agreement by Function H. Paternity I. Support Order Establishment J. Support Enforcement . K. Modification and Review/Adjustment L. Lump Sum Payments • M. Insurance Match

Figure 2-1: The State Profile Window

Chart 2-1 describes the information and links that are contained in the State Profile window.

| CHART 2-1: STATE PROFILE WINDOW DESCRIPTION |                                                               |  |  |
|---------------------------------------------|---------------------------------------------------------------|--|--|
| Element                                     | Description                                                   |  |  |
| Updated on                                  | Shows the date that the profile information was last updated. |  |  |

| CHART 2-1: STATE PROFILE WINDOW DESCRIPTION |                                                                                                    |  |  |  |
|---------------------------------------------|----------------------------------------------------------------------------------------------------|--|--|--|
| Element                                     | Description                                                                                                    |  |  |  |
| Certified on                                | Shows the date that the State administrator last certified that the profile information is correct.                                                                                              |  |  |  |
| Visitor No.                                 | Shows the number of visitors to the page since the IRG was placed on the Web.                                                                                                    |  |  |  |
| Return to Map                               | Opens the Public Map Page.                                                                                                    |  |  |  |
| Location Codes /<br>Addresses               | Opens the Addresses and Location Codes window.                                                                                                    |  |  |  |
| Print                                       | Opens the browser's Print dialog box to enable users to print the profile of the selected State.                                                                                                 |  |  |  |
| Download                                    | Opens the profile for the selected State in a browser window.  Users select <b>File &gt; Save As</b> to save the information.                                                                    |  |  |  |
| A. General/State-At-A-Glance                | Describes how child support services are organized in the State.                                                                                                    |  |  |  |
| B. UIFSA                                    | Provides information on the State's UIFSA.                                                                                                    |  |  |  |
| C. Reciprocity                              | Identifies reciprocal agreements the State has with foreign countries and Native American Tribal courts for child support enforcement.                                                           |  |  |  |
| D. Age of Majority                          | Provides information on the age and circumstances under which child support is terminated or extended.                                                                                           |  |  |  |
| E. Statute of Limitations                   | Describes the State's statutes of limitations for collection of past-<br>due child support, whether dormancy revival/renewal of a child<br>support case is possible, and establishing paternity. |  |  |  |
| F. Support Detail                           | Provides a variety of information on support, such as the method for calculating payments, circumstances under which interest is charged, and more.                                              |  |  |  |
| G. Income Withholding                       | Includes information on the State's provisions affecting amounts withheld from an employee's pay, including unemployment income, worker's compensation, and more.                                |  |  |  |
| H. Paternity                                | Describes the State's laws and presumptions that make paternity conclusive or rebuttable, and other matters related to the establishment of paternity.                                           |  |  |  |
| I. Order Establishment                      | Describes the State's processes for establishing a support obligation.                                                                                                    |  |  |  |
| H. Support Enforcement                      | Describes the enforcement remedies and procedures the State uses for delinquent obligors.                                                                                                    |  |  |  |
| K. Modification Review/Adjustment           | Outlines the State's procedure and criteria for review and modification of support orders.                                                                                                    |  |  |  |

Part 2: 1BState Profiles 2-2 April 22, 2008

| CHART 2-1: STATE PROFILE WINDOW DESCRIPTION                |                                                                                                    |  |  |  |
|------------------------------------------------------------|----------------------------------------------------------------------------------------------------|--|--|--|
| Element                                                    | Description                                                                                                    |  |  |  |
| L. Lump Sum Payments                                       | Outlines the State's procedure and criteria for lump sum payments.                                                                                                    |  |  |  |
| M. Insurance Match                                         | Outlines the State's procedure and criteria for insurance matching.                                                                                                    |  |  |  |
| View CSENet 2000 State Exchange Agreement by Function Code | Opens the CSENet 2000 State Exchange Agreement by Function Code window. Users can view the agreements between States to electronically exchange specified types of interstate child support information. |  |  |  |

### 2.2.1 CONTENTS OF A STATE PROFILE

The State Profile window contains links to the sections of a State Profile. Each section contains information regarding a specific aspect of the State's child support enforcement activities.

### 2.2.2 LINKS TO ADDITIONAL INFORMATION ON STATE STATUTES

The following sections of the State Profile may contain links to State statutory information, if the information is available online.

- B. UIFSA
- D. Age of Majority
- E. Statute of Limitations
- F. Support Detail
- G. Income Withholding
- H. Paternity
- I. Order Establishment
- J. Support Enforcement
- L. Lump Sum Payments
- M. Insurance Match

Figure 2-2 shows an example of a link to statutory information in the answer to question D2.

Figure 2-2: State Profile Window with a Link to Additional Information

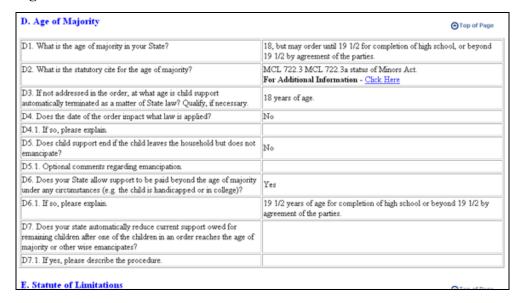

To view a State's statutory citation information:

3. Click the <u>Click Here</u> link. (The State's site window opens in a separate browser window.)

# 2.3 Printing a State Profile

From the State Profile window, users can print a profile.

To print the profile:

- 4. Click **Print** (A print dialog box appears.)
- 5. Click **OK** to print the State Profile.

# 2.4 Downloading a State Profile

Users can download a State Profile.

To download a profile:

- 1. Click **Download**. (The contents of the State Profile appear in the browser window.)
- 2. Select **File > Save As...** from the browser menu. (The **Save As** dialog box appears.)
- 3. Navigate to the location desired for storing the file.
- 4. Type a name for the file. (The default name is runProfile.)
- 5. Select **Text File** (\*.txt) from the **Save as type** list.
- 6. Click **OK**. (The file is saved.)
- 7. Click **Back** to return to the State Profile.

## 2.5 Viewing CSENet 2000 Exchange Agreements

State CSE agencies use the OCSE Child Support Enforcement Network (CSENet) to electronically exchange child support case information for interstate cases. The type of information exchanged is by prior agreement – an exchange agreement – between one State and others. The link on the State Profile enables users to view the agreements that the selected State maintains for exchange of different types of child support information with other States.

To view CSENet 2000 Exchange Agreements:

1. Click View CSENet 2000 State Exchange Agreement by Function Code. The CSENet 2000 State Agreement by Function Code window opens, shown in Figure 2-3.

Figure 2-3: The CSENet 2000 State Agreement by Function Code Window

| CSENet 2000 State Agreement by Function Code |     |     |     |     |     |     |     |                 |
|----------------------------------------------|-----|-----|-----|-----|-----|-----|-----|-----------------|
|                                              |     |     |     |     |     |     |     |                 |
| Comments:                                    |     |     |     |     |     |     |     |                 |
| State                                        | LO1 | CSI | ENF | MSC | PAT | EST | COL | Date<br>Changed |
| Alabama                                      | X   | X   | X   | X   |     |     |     | 11/22/02        |
| Alaska                                       | X   | X   | X   | X   | X   | X   | X   | 10/12/04        |
| Arizona                                      | X   | X   | X   | X   | X   | X   | X   | 11/19/01        |
| Arkansas                                     | X   | X   | X   | X   | X   | X   | X   | 06/08/06        |

### 3. TRIBAL PROFILES

Each Tribe has a profile that lists that Tribe's answers to a list of common questions regarding child support enforcement activities within that Tribe.

## 3.1 The IRG Tribal Public Map Page

The IRG Tribal Public Map Page, shown in Figure 3-1, provides access to Tribal information.

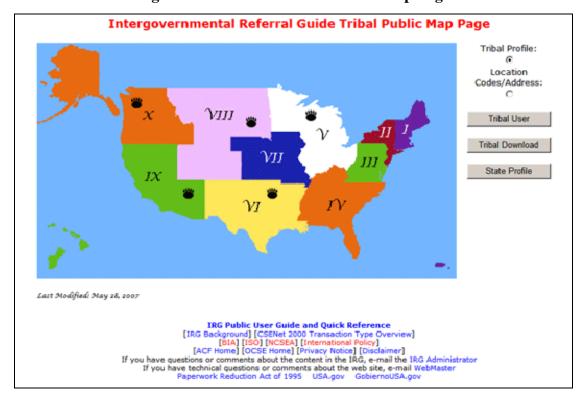

Figure 3-1: The IRG Tribal Public Map Page

Chart 3-1 describes the functions available from the IRG Tribal Public Map Page window.

| CHART 3-1: IRG TRIBAL PUBLIC MAP PAGE DESCRIPTION |                                                                                                    |  |  |  |
|---------------------------------------------------|----------------------------------------------------------------------------------------------------|--|--|--|
| Element                                           | Description                                                                                                    |  |  |  |
| Graphical<br>Representation of<br>Regions         | Shows the 10 OCSE Regions.                                                                                                    |  |  |  |
| Bear Claw Icon                                    | Indicates that there are Tribes within the region. (The Bear Claw icons are links to the IRG Tribal window, which contains a list of Tribes located in that OCSE Region.) |  |  |  |
| Tribal Profile                                    | When selected, enables users to retrieve the Tribal Profile of the Tribe that was selected in the IRG Tribal window.                                                      |  |  |  |

| CHART 3-1: IRG TRIBAL PUBLIC MAP PAGE DESCRIPTION |                                                                                                    |  |  |  |
|---------------------------------------------------|----------------------------------------------------------------------------------------------------|--|--|--|
| Element Description                               |                                                                                                    |  |  |  |
| Location Codes /<br>Addresses                     | When selected, opens the Addresses and Location Codes window.                                                                                                    |  |  |  |
| Tribal Download                                   | Opens a document in the browser window that contains the profiles for all Tribes. To save the download, use <b>File &gt; Save As</b> to save a copy of the document. |  |  |  |
| State Profile                                     | Opens the IRG Public Map Page.                                                                                                    |  |  |  |
| Links at the Bottom                               | These links are the same as those on the IRG Public Map Page.<br>Refer to Chart 1-2 for a description.                                                               |  |  |  |

# 3.2 Accessing Tribal Profiles

To access a Tribal Profile from the IRG Public Map Page (Figure 1-1):

- 1. Click **Tribal Profile** on the right side of the page to open the IRG Tribal Public Map Page (Figure 3-1).
- 2. Click the Bear Claw icon in the region in which the Tribe is located. (The IRG Tribal window opens.)

To access a Tribal Profile from the IRG Tribal window:

1. Click the name of the desired Tribe. (The Tribal Profile window opens).

**Note:** Users can return to the IRG Public Map Page from links within the Tribal Profile section.

# 3.3 The IRG Tribal Window

Figure 3-2 displays the IRG Tribal window, which shows a list of Tribes in the selected region.

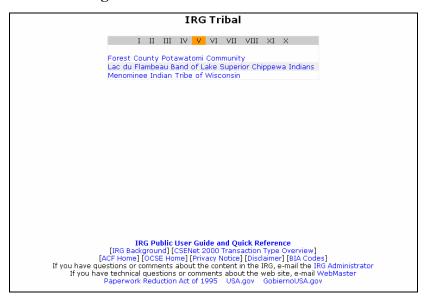

Figure 3-2: The IRG Tribal Window

Chart 3-2 describes the features contained in the IRG Tribal window.

| CHART 3-2: IRG TRIBAL WINDOW DESCRIPTION |                                                                                 |
|------------------------------------------|---------------------------------------------------------------------------------|
| Element                                  | Description                                                                     |
| Roman Numerals                           | Refers to the number of each OCSE Region. The region selected is highlighted.   |
| Tribes List                              | Displays a list of Federally funded Tribes in the region selected.              |
| Links at the Bottom                      | These links are described in Chart 1-2, "IRG Public Map Page Link Description". |

### 3.4 The Tribal Profile Window

Figure 3-3 shows the Tribal Profile window. Users can view, print, or download the information contained in the Tribal Profile.

Figure 3-3: The Tribal Profile Window

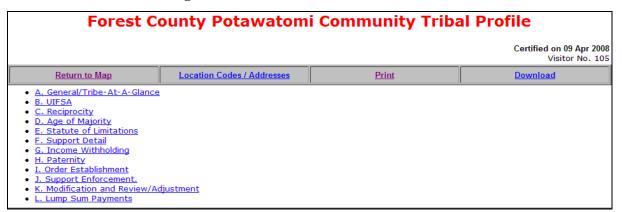

Chart 3-3 describes the information and links that are contained in the Tribal Profile window.

| CHART 3-3: TRIBAL PROFILE WINDOW DESCRIPTION |                                                                                                    |
|----------------------------------------------|----------------------------------------------------------------------------------------------------|
| Element                                      | Description                                                                                                    |
| Updated on                                   | Shows the date that the profile information was last updated.                                                                                                    |
| Certified on                                 | Shows the date that the Tribal administrator last certified that the profile information is correct.                                                                                      |
| Visitor No.                                  | Shows the number of visitors to the page since the IRG was placed on the Web.                                                                                                    |
| Return to Map                                | Opens the Public Map Page.                                                                                                    |
| Location Codes /<br>Addresses                | Opens the Addresses and Location Codes window.                                                                                                    |
| Print                                        | Opens the browser's Print dialog box to enable users to print the profile of the selected Tribe.                                                                                          |
| Download                                     | Opens the profile for the selected Tribe in a browser window from which users can select <b>File &gt; Save As</b> to save the information.                                                |
| A. General/Tribal-At-<br>A-Glance            | Describes how child support services are organized in the Tribe.                                                                                                    |
| B. UIFSA                                     | Provides information on the Tribe's UIFSA.                                                                                                    |
| C. Reciprocity                               | Identifies reciprocal agreements the Tribe has with foreign countries and State courts for child support enforcement.                                                                     |
| D. Age of Majority                           | Provides information on the age and circumstances under which child support is terminated or extended.                                                                                    |
| E. Statute of Limitations                    | Describes the Tribe's statutes of limitations for collection of past-due child support, whether dormancy revival/renewal of a child support case is possible, and establishing paternity. |

| CHART 3-3: TRIBAL PROFILE WINDOW DESCRIPTION |                                                                                                    |
|----------------------------------------------|----------------------------------------------------------------------------------------------------|
| Element                                      | Description                                                                                                    |
| F. Support Detail                            | Provides a variety of information on support, such as the method for calculating payments, circumstances under which interest is charged, and more.               |
| G. Income Withholding                        | Includes information on the Tribe's provisions affecting amounts withheld from an employee's pay, including unemployment income, worker's compensation, and more. |
| H. Paternity                                 | Describes the Tribe's laws and presumptions that make paternity conclusive or rebuttable, and other matters related to the establishment of paternity.            |
| I. Order Establishment                       | Describes the Tribe's processes for establishing a support obligation.                                                                                            |
| H. Support Enforcement                       | Describes the enforcement remedies and procedures the Tribe uses for delinquent obligors.                                                                         |
| K. Modification Review/Adjustment            | Outlines the Tribe's procedure and criteria for review and modification of support orders.                                                                        |
| L. Lump Sum Payments                         | Outlines the Tribe's procedure and criteria for lump sum payments.                                                                                                |

### 3.4.1 CONTENTS OF A TRIBAL PROFILE

The Tribal Profile window contains links to the sections of the Tribal Profile. Each section contains information regarding a specific aspect of the Tribe's child support enforcement activities

### 3.4.2 LINKS TO ADDITIONAL INFORMATION ON TRIBAL STATUTES

The following sections of the Tribal Profile may contain links to Tribal statutory information, if the information is available online.

- B. UIFSA
- D. Age of Majority
- E. Statutes of Limitations
- F. Support Detail
- G. Income Withholding
- H. Paternity
- I. Order Establishment
- J. Support Enforcement
- L. Lump Sum Payments

Figure 3-4 shows an example of a link to statutory information in the answer to question D2.

Figure 3-4: Tribal Profile Window with a Link to Additional Information

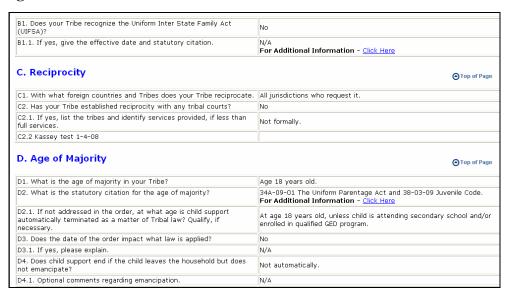

To view a Tribe's statutory citation information:

1. Click the <u>Click Here</u> link. (The Tribe's site window opens in a separate browser window.)

# 3.5 Printing a Tribal Profile

From the Tribal Profile window, users can print a profile.

To print the profile:

- 1. Click **Print** (A print dialog box appears.)
- 2. Click **OK** to print the Tribal Profile.

# 3.6 Downloading a Tribal Profile

Users can download a Tribal Profile.

To download a profile:

- 1. Click **Download**. (The contents of the Tribal Profile appear in the browser window.)
- 2. Select **File > Save As...** from the browser menu. (The **Save As** dialog box appears.)
- 3. Navigate to the location desired for storing the file.
- 4. Type a name for the file. (The default name is runProfile.)
- 5. Select **Text File** (\*.txt) from the **Save as type** list.
- 6. Click **OK**. (The file is saved.)
- 7. Click **Back** to return to the Tribal Profile.

### 4. ADDRESSES AND LOCATION CODES

The Address and Location Codes section of the IRG provides contact information for State, county, Tribal, and international CSE agencies, as well as central and regional OCSE offices.

### 4.1 Accessing Addresses and Location Codes

The Addresses and Location Codes window can be opened from three different locations:

From the IRG Public Map Page (Figure 1-1):

- 1. Click **Location Codes / Addresses** on the right side of the page.
- 2. Click a State. (The Addresses and Location Codes window, Figure 3-1, appears with the State selected as the default.)

From the *CLICK HERE* link on the IRG Public Map Page (Figure 1-1):

1. Click *CLICK HERE to view OCSE / International Addresses* at the top of the page. (The Addresses and Location Codes window appears without any State selected as the default.)

From the State Profile window task bar (Figure 2-1):

1. Select **Location Codes / Addresses**. (The Addresses and Location Codes window appears.) The State originally selected for viewing the State Profile is selected by default.

**Note:** Users can return to the IRG Public Map Page from links within the Addresses and Location Codes section.

### 4.2 The Addresses and Location Codes Window

The Addresses and Location Codes window, shown in Figure 4-1, is the starting point for initiating searches for all types of addresses. Options for accessing Addresses and Location Codes are available from any address window by using the navigation panel on the left of the window. The navigation panel is consistent on all address windows.

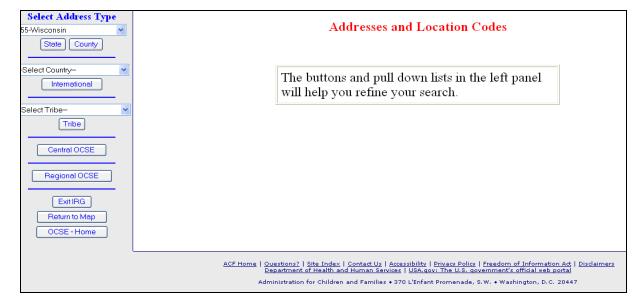

Figure 4-1: The Addresses and Location Codes Window

Chart 4-1 describes the features contained in the Addresses and Location Codes window.

| CHART 4-1: ADDRESSES AND LOCATION CODES WINDOW DESCRIPTION |                                                                                                    |
|------------------------------------------------------------|----------------------------------------------------------------------------------------------------|
| Element                                                    | Description                                                                                                    |
| -Select State-                                             | Allows users to select a State for viewing its address information. If a State was selected on the map, its name appears in the list box. (In the example, Wisconsin has been selected.)   |
| State                                                      | Opens the Select State Addresses window from which users can search for State addresses.                                                                                                   |
| County                                                     | Opens the Select County Addresses window to perform a search for county addresses.                                                                                                    |
| -Select Country-                                           | Allows users to select a country in order to search for an international address.                                                                                                    |
| International                                              | Opens the View International Address Data window or the Select<br>Country Province Address window (for countries, like Canada,<br>that have provinces), to select international addresses. |
| -Select Tribe-                                             | Allows users to select a Tribe in order to search for a Tribal address.                                                                                                    |
| Tribe                                                      | Opens the Select Tribal Addresses window from which users can select Tribal addresses.                                                                                                    |
| Central OCSE                                               | Opens the Select Central OCSE Addresses window to select an OCSE central office address.                                                                                                   |

| CHART 4-1: ADDRESSES AND LOCATION CODES WINDOW DESCRIPTION |                                                                                                    |
|------------------------------------------------------------|----------------------------------------------------------------------------------------------------|
| Element                                                    | Description                                                                                                  |
| Regional OCSE                                              | Opens the Select Regional OCSE Addresses window from which users can select an OCSE regional office address. |
| Exit IRG                                                   | Closes the Addresses and Location Codes window and returns to the OCSE Home Page.                            |
| Return to Map                                              | Returns to the IRG Public Map Page.                                                                          |
| OCSE - Home                                                | Returns to the OCSE Home Page.                                                                               |

# 4.3 Searching for Addresses and Location Codes

This section describes how to locate State and Tribal Addresses and Location Codes, as well as those for central and regional OCSE, and international countries with which the U.S. has reciprocal agreements for the exchange of child support case information.

To search for an Address Type (State, County, International, Tribe, Central OCSE or Regional OCSE), click the desired Address Type on the left side of the Addresses and Location Codes window (Figure 4-1).

### 4.3.1 THE SELECT STATE ADDRESSES WINDOW

After clicking **State** from the Addresses and Location Codes window, the Select State Addresses window opens (Figure 4-2). A State address can be searched for by either address type or contact name. Address type describes the function or office being researched (e.g., an address for the Central Registry). Contact name is the last name of the contact person being researched.

By default, the public can only view addresses associated with the following State address types:

- Automated Interstate Case Status Request,
- Automated Interstate Payment Request,
- Central Registry,
- Employer Assistance Contact,
- State Disbursement Unit.
- State IV-D Director, and
- State Parent Locator Service.

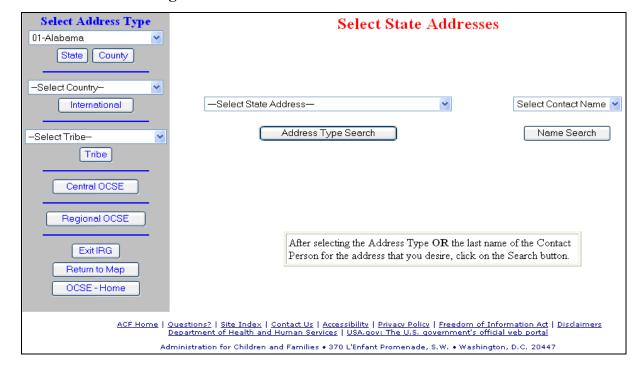

Figure 4-2: The Select State Addresses Window

Chart 4-2 describes the selections available in the Select State Addresses window.

| CHART 4-2: SELECT STATE ADDRESSES WINDOW DESCRIPTION |                                                                                                    |
|------------------------------------------------------|----------------------------------------------------------------------------------------------------|
| Element                                              | Description                                                                                                    |
| -Select State<br>Address-                            | Opens a list of address types for selection.                                                                                 |
| Address Type<br>Search                               | Initiates the search for the address type selected and opens the View State Address Data window when the address is located. |
| Select Contact Name                                  | Opens a list of contacts for selection.                                                                                      |
| Name Search                                          | Initiates the search for the contact selected and opens the View State Address Data window when the contact is located.      |

To search by address type:

- 1. Select an address type from the –Select State Address– list.
- 2. Click **Address Type Search**. (The View State Address Data window, Figure 4-3, appears.)

To search by contact name:

- 1. Select a contact name from the Select Contact Name list.
- 2. Click **Name Search**. (The View State Address Data window, Figure 4-3, appears.)

**Note:** Some States may choose not to display contact names. If this is the case, the list reads: "No Names Available".

### 4.3.2 THE VIEW STATE ADDRESS DATA WINDOW

Address data is returned in the View State Address Data window, shown in Figure 4-3.

View State Address Data Select Address Type 04-Arizona Address Type: State Parent Locator Service State County Location Code - State : 04-Arizona -Select Country-First Name International Last Name : Dept : Arizona State Parent Locate Service (APLS) -Select Tribe-Title : APLS Tribe Address : P.O. Box 40458 Site Code 022A-4 Central OCSE City: Phoenix State/Province: AZ Zip: 85067 Regional OCSE Phone: 602 771 8000 Fax: 602 771 8300 Exit IRG Return to Map Email OCSE-Home More. Comments Modified: 08/13/07 Certified: 04/17/08 ACF Home | Questions? | Site Index | Contact Us | Accessibility | Privacy Policy | Freedom of Information Act | Disclaimers | Department of Health and Human Services | USA.gov: The U.S. government's official web portal Administration for Children and Families • 370 L'Enfant Promenade, S.W. • Washington, D.C. 20447

Figure 4-3: The View State Address Data Window

Chart 4-3 describes the selections available in the View State Address Data window.

| CHART 4-3: VIEW STATE ADDRESS DATA WINDOW DESCRIPTION |                                                         |
|-------------------------------------------------------|---------------------------------------------------------|
| Element                                               | Description                                             |
| Address Type                                          | Displays the type of address selected.                  |
| Location Code –<br>State                              | Displays the Location Code and State that was selected. |
| Contact Information                                   | Displays any contact information provided by the State. |

| CHART 4-3: VIEW STATE ADDRESS DATA WINDOW DESCRIPTION |                                                                                                    |
|-------------------------------------------------------|----------------------------------------------------------------------------------------------------|
| Element                                               | Description                                                                                                    |
| Comments                                              | Displays comments. If the comment is longer than the Comments box, click <b>More</b> to view the entire comment. Click <b>Cancel</b> to close the IRG Comments window. |
| Modified                                              | Displays the date of the last modification of the address.                                                                                                    |
| Certified                                             | Displays the date that the address was last certified as current.                                                                                                    |

### 4.3.3 THE SELECT COUNTRY PROVIDENCE ADDRESSS WINDOW

Addresses of international countries that have reciprocal agreements with the U.S. to exchange child support information are maintained by the OCSE administrator. Countries appearing on the Select Country list are those for which address information can be confirmed.

Select a country and click International from the Addresses and Location Codes window.

**Note:** If the country has provinces, such as Canada, the Select Country Province Addresses window opens.

Select Address Type **Select Country Province Addresses** -Select State ---State County CA-Canada International ---Select Country Province Address----Select Tribe--Search Tribe Central OCSE Regional OCSE Exit IRG Logoff Return to Map OCSE - Home ACF Home | Questions? | Site Index | Contact Us | Accessibility | Privacy Policy | Freedom of Information Act | Disclaimers Department of Health and Human Services | USA.gov: The U.S. government's official web portal Administration for Children and Families • 370 L'Enfant Promenade, S.W. • Washington, D.C. 20447

Figure 4-4: The Select Country Province Addresses Window

Chart 4-4 describes the features of the Select Country Province Address window.

| CHART 4-4: SELECT COUNTRY PROVINCE ADDRESS WINDOW DESCRIPTION |                                                                                                    |
|---------------------------------------------------------------|----------------------------------------------------------------------------------------------------|
| Element                                                       | Description                                                                                                    |
| -Select Country<br>Province Address-                          | Select a location code and a province from the list to narrow the search.                                                         |
| Search                                                        | Initiates the search for the province selected and opens the View International Address Data window when the province is located. |

To search for international province address data:

- 1. Select a province from the –Select Country Province Address– list.
- 2. Click **Search**. (The View International Address Data window appears.)

### 4.3.4 THE VIEW INTERNATIONAL ADDRESS DATA WINDOW

If the country selected in the –Select Country– list does not have provinces, the View International Address Data window (Figure 4-5) opens after users click **International**.

Select Address Type View International Address Data Select State -Location Code - Country : HU-Hungary 000-No Province State County First Name Last Name : International Dept: Department of Private International Law Title : Ministry of Justice -Select Tribe-Address: 1363 Budapest [Tribe] P.O. Box 54 Central OCSE City: Budapest Regional OCSE Zip: Phone: (011-36) 1 44 1 3111 Fax: (011-36) 1 44 1 3112 Exit IRG Email Return to Map OCSE - Home Modified: 08/23/07 Certified: 03/24/08 ACF Home | Questions? | Site Index | Contact Us | Accessibility | Privacy Policy | Freedom of Information Act | Disclaimers | Department of Health and Human Services | USA.gov: The U.S. government's official web portal Administration for Children and Families • 370 L'Enfant Promenade, S.W. • Washington, D.C. 20447

Figure 4-5: The View International Address Data Window

Chart 4-5 describes features of the View International Address Data window.

| CHART 4-5: VIEW INTERNATIONAL ADDRESS DATA WINDOW DESCRIPTION |                                                                                                    |
|---------------------------------------------------------------|----------------------------------------------------------------------------------------------------|
| Element                                                       | Description                                                                                                    |
| Location Code –<br>Country                                    | Displays the country location code and name, and/or the province location code and name.                                                                               |
| Contact Information                                           | Displays any contact information provided by the OCSE administrator.                                                                                                   |
| Comments                                                      | Displays comments. If the comment is longer than the Comments box, click <b>More</b> to view the entire comment. Click <b>Cancel</b> to close the IRG Comments window. |
| Modified                                                      | Displays the date of the last modification of the address.                                                                                                    |
| Certified                                                     | Displays the date that the address was last certified as current.                                                                                                    |

### 4.3.5 THE SELECT TRIBAL ADDRESSES WINDOW

After clicking **Tribe** from the Addresses and Location Codes window, the Select Tribal Addresses window opens (Figure 4-6).

A Tribal address can be searched for by either address type or contact name. Address type describes the function or office being researched (e.g., an address for the Central Registry). Contact name is the last name of the contact person being researched.

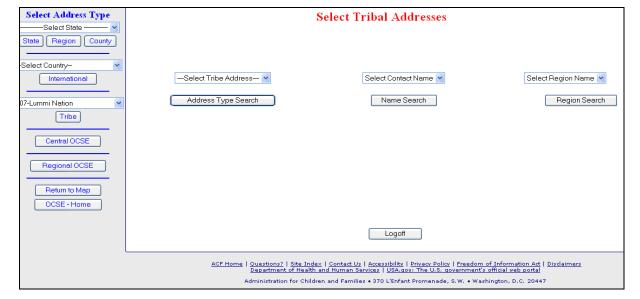

Figure 4-6: The Select Tribal Addresses Window

Chart 4-6 describes the selections available in the Select Tribal Addresses window.

| CHART 4-6: SELECT TRIBAL ADDRESSES WINDOW DESCRIPTION |                                                                                                    |
|-------------------------------------------------------|----------------------------------------------------------------------------------------------------|
| Element                                               | Description                                                                                                    |
| –Select Tribe<br>Address–                             | Opens a list of Tribes for selection. To locate all addresses for a Tribe, do not make a selection from the –Select Tribe Address-list. |
| Address Type<br>Search                                | Displays the type of address selected.                                                                                                  |
| Select Contact Name                                   | Opens a list of contacts for selection.                                                                                                 |
| Name Search                                           | Initiates the search for the contact selected and opens the View Tribal Address Data window when the contact is located.                |
| Select Region Name                                    | Opens a list of regions for selection.                                                                                                  |
| Region Search                                         | Initiates the search for the region selected and opens the View Tribal Address Data window when the address is located.                 |

### To search by address type:

- 1. Select an address type from the –Select Tribe Address– list.
- 2. Click Address Type Search. (The View Tribal Address Data window appears.)

### To search by contact name:

- 1. Select a contact name from the Select Contact Name list.
- 2. Click **Name Search**. (The View Tribal Address Data window appears.)

**Note:** Some Tribes may choose not to display contact names. If this is the case, the list reads: "No Names Available".

### 4.3.6 THE VIEW TRIBAL ADDRESS DATA WINDOW

Address data that was searched for is returned in the View Tribal Address Data window, shown in Figure 4-7.

View Central Address Data Select Address Type -Select State – Address Type : Commissioner, OCSE State County First Name : Margot Last Name : Bean -Select Country-International Dept: Office of Child Support Enforcement Title : Commissioner -Select Tribe-Address: 370 LEnfant Promenade, S.W. Tribe Aerospace Bldg, 4th Floor, East City: Washington State/Province: DC Central OCSE Zip: 20447 Phone: 202 401 Regional OCSE 9369 x Fax: 202 401 5655 Exit IRG Email: margot.bean@acf.hhs.gov Return to Map Comments: OCSE-Home Modified: 03/06/07 Certified: 04/18/08 ACF Home | Questions? | Site Index | Contact Us | Accessibility | Privacy Policy | Freedom of Information Act | Disclaimers | Department of Health and Human Services | USA.gov: The U.S. government's official web portal Administration for Children and Families • 370 L'Enfant Promenade, S.W. • Washington, D.C. 20447

Figure 4-7: The View Tribal Address Data Window

Chart 4-7 describes the selections available in the View Tribal Address Data window.

| CHART 4-7: VIEW TRIBAL ADDRESS DATA WINDOW DESCRIPTION |                                                                                                    |
|--------------------------------------------------------|----------------------------------------------------------------------------------------------------|
| Element                                                | Description                                                                                                    |
| Address Type                                           | Displays the selected Tribal address type.                                                                                                    |
| BIA Code – Tribe                                       | Displays the BIA code and Tribe name.                                                                                                    |
| Contact Information                                    | Displays any contact information provided by the designated Tribal administrator.                                                                                      |
| Comments                                               | Displays comments. If the comment is longer than the Comments box, click <b>More</b> to view the entire comment. Click <b>Cancel</b> to close the IRG Comments window. |
| Modified                                               | Displays the date of the last modification of the address.                                                                                                    |
| Certified                                              | Displays the date that the address was last certified as current.                                                                                                    |

### 4.3.7 THE SELECT CENTRAL OCSE ADDRESSES WINDOW

After clicking **Central OCSE** from the Addresses and Location Codes window, the Select Central OCSE Addresses window opens (Figure 4-8). From the Select Central OCSE Addresses window users can select a central OCSE address type.

Select Address Type Select Central OCSE Addresses -Select State -State County -Select Country-International –Select Central OCSE Address– 🔻 5-Chippewa Cree Tribe Search Tribe Central OCSE Regional OCSE Exit IRG Logoff Return to Map OCSE-Home ACF Home | Questions? | Site Index | Contact Us | Accessibility | Privacy Policy | Freedom of Information Act | Disclaimers | Department of Health and Human Services | USA.gov: The U.S. government's official web portal Administration for Children and Families • 370 L'Enfant Promenade, S.W. • Washington, D.C. 20447

Figure 4-8: The Select Central OCSE Addresses Window

Chart 4-8 describes features of the Select Central OCSE Addresses window.

| CHART 4-8: SELECT CENTRAL OCSE ADDRESSES WINDOW DESCRIPTION |                                                                                                    |  |
|-------------------------------------------------------------|----------------------------------------------------------------------------------------------------|--|
| Element                                                     | Description                                                                                                    |  |
| -Select Central<br>OCSE Address-                            | Opens a list of central OCSE address types for selection.                                                                            |  |
| Search                                                      | Initiates a search for the central OCSE address selected and opens the View Central Address Data window when the address is located. |  |
| Logoff                                                      | Logs users off the designated area of the IRG for authorized users and returns to the IRG Home Page.                                 |  |

To search for central OCSE address data:

- 1. Select a central OCSE address type from the –Select Central OCSE Address–list.
- 2. Click **Search**. (The View Central Address Data window appears.)

### 4.3.8 THE VIEW CENTRAL ADDRESS DATA WINDOW

Address data that was searched for is returned in the View Central Address Data window, shown in Figure 4-9.

Select Address Type View Central Address Data -Select State -State County Address Type : Commissioner, OCSE First Name : Margot Last Name : Bean -Select Country-International Dept : Office of Child Support Enforcement Title : Commissioner -Select Tribe-Address: 370 LEnfant Promenade, S.W. Aerospace Bldg, 4th Floor, East City: Washington State/Province: DC Central OCSE Regional OCSE Phone: 202 | 401 | 9369 | x Fax: 202 401 5655 x Exit IRG Email: margot.bean@acf.hhs.gov Return to Map Comments: OCSE-Home Modified: 03/06/07 Certified: 04/18/08 ACF Home | Questions? | Site Index | Contact Us | Accessibility | Privacy Policy | Freedom of Information Act | Disclaimers Department of Health and Human Services | USA.gov: The U.S. government's official web portal Administration for Children and Families • 370 L'Enfant Promenade, S.W. • Washington, D.C. 20447

Figure 4-9: The View Central Address Data Window

Chart 4-9 describes features of the View Central Address Data window.

| CHART 4-9: VIEW CENTRAL ADDRESS DATA WINDOW DESCRIPTION |                                                                                                    |  |
|---------------------------------------------------------|----------------------------------------------------------------------------------------------------|--|
| Element                                                 | Description                                                                                                    |  |
| Address Type                                            | Displays the type of address selected.                                                                                                    |  |
| Contact Information                                     | Displays any contact information that has been provided by OCSE.                                                                                                    |  |
| Comments                                                | Displays comments. If the comment is longer than the Comments box, click <b>More</b> to view the entire comment. Click <b>Cancel</b> to close the IRG Comments window. |  |
| Modified                                                | Displays the date of the last modification of the address.                                                                                                    |  |
| Certified                                               | Displays the date that the address was last certified as current.                                                                                                    |  |

### 4.3.9 THE SELECT REGIONAL OCSE ADDRESSES WINDOW

After clicking **Regional OCSE** from the Addresses and Location Codes window, the Select Regional OCSE Address window opens (Figure 4-10).

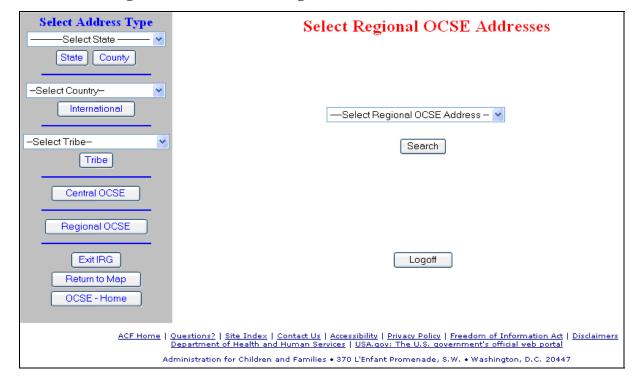

Figure 4-10: The Select Regional OCSE Addresses Window

Chart 4-10 describes features of the Select Regional OCSE Addresses window.

| CHART 4-10: SELECT REGIONAL OCSE ADDRESSES WINDOW DESCRIPTION |                                                                                                    |  |
|---------------------------------------------------------------|----------------------------------------------------------------------------------------------------|--|
| Element                                                       | Description                                                                                                    |  |
| Select Regional<br>OCSE Address                               | Opens a list of OCSE regions for selection.                                                                             |  |
| Search                                                        | Initiates a search for the region selected and opens the View Regional Address Data window when the address is located. |  |
| Logoff                                                        | Logs users off the designated area of the IRG for authorized users and returns to the IRG Home Page.                    |  |

To search for a regional OCSE address:

- 1. Select a region from the –Select Regional OCSE Address– list.
- 2. Click **Search**. (The View Regional Address Data window opens.)

### 4.3.10 THE VIEW REGIONAL ADDRESS DATA WINDOW

Address data that was searched for is returned in the View Regional Address Data window, shown in Figure 4-11. The region number and name of the selected region appears in the Address Type field.

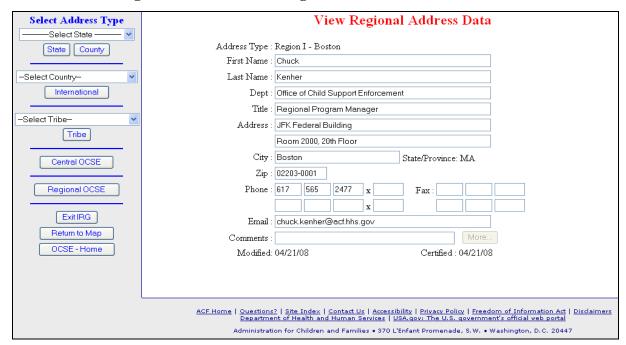

Figure 4-11: The View Regional Address Data Window

Chart 4-11 describes features of the View Regional Address Data window.

| CHART 4-11: VIEW REGIONAL ADDRESS DATA WINDOW DESCRIPTION |                                                                                                    |  |
|-----------------------------------------------------------|----------------------------------------------------------------------------------------------------|--|
| Element                                                   | Description                                                                                                    |  |
| Contact Information                                       | Displays any contact information that has been provided by the region.                                                                                                 |  |
| Comments                                                  | Displays comments. If the comment is longer than the Comments box, click <b>More</b> to view the entire comment. Click <b>Cancel</b> to close the IRG Comments window. |  |
| Modified                                                  | Displays the date of the last modification of the address.                                                                                                    |  |
| Certified                                                 | Displays the date that the address was last certified as current.                                                                                                    |  |

### 4.3.11 VIEWING MULTIPLE ADDRESS RECORDS

When a search results in multiple addresses, the search results window includes arrows for navigating through the records. Each address record is numbered "Current Record Number is X of N," where X is the record number and N is the total number of records found. An example is shown in Figure 4-12.

Current Record Number is 2 of 3. Select Address Type 01-Alabama State County View State Address Data -Select Country-Address Type: Employer Assistance Contact International FIPS Code - State : 01 - Alabama First Name : Gloria -Select Tribe-Last Name : Trott Dept : Employer Assistance Contact Title: Central Registry/SPLS Supervisor Central OCSE Address: 50 Ripley Street Regional OCSE State/Province: AL City: Montgomery Exit IRG Zip: 36130 Return to Map Phone: 334 | 242 | 9300 | X Fax: 334 242 0606 OCSE - Home Email: cseregistry@dhr.state.al.us Comments: Modified: 08/22/05 Certified: 06/08/06 < > ACF Home | Questions? | Site Index | Contact Us | Accessibility | Privacy Policy | Freedom of Information Act | Disclaimers

Figure 4-12: Example of a Search Resulting in Multiple Records

To navigate through multiple records:

- 1. Click left arrow (<) to move to the previous record.
- 2. Click right arrow (>) to move to the next record.

### 4.3.12 EXITING ADDRESS WINDOWS

Exit the address window in one of three ways:

- By logging off. This returns to the IRG Home Page. (Click **Logoff**.)
- By returning to the State View Map Page, to choose another State. (Click Return to Map.)
- By opening the OCSE Home Page window. (Click **OCSE–Home**.)

**Note:** When ending the IRG session, always click **Logoff**. Otherwise, users remain logged onto the system, even if the browser is closed.